## 2017

Grupo IUSA

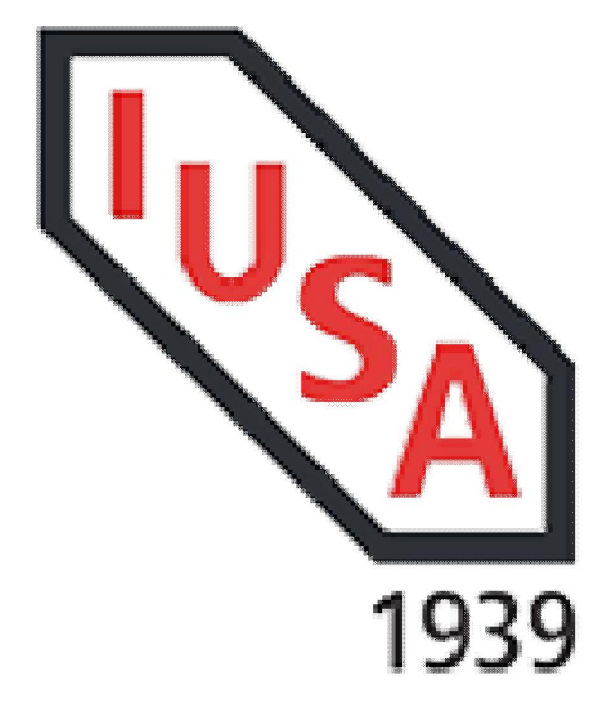

# [MANUAL DE USUARIO PARA PROVEEDORES V.2]

Este documento permite al proveedor conocer el proceso de Validación de Facturas emitidas a Grupo IUSA.

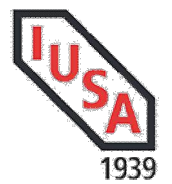

## Objetivo

Proporcionar al proveedor una herramienta para la recepción y validación de Comprobantes Fiscales Digitales por Internet (CFDI) emitidos a las empresas del Grupo IUSA, brindando una forma eficaz, eficiente y segura de que sus documentos serán revisados a detalle para que no presenten alguna irregularidad.

## Beneficios:

Este servicio será de utilidad para nuestros proveedores para asegurarnos que los Comprobantes recibidos que serán procesados para su validación y pago, cumplen con los lineamientos vigentes establecidos por el SAT.

Nuestros proveedores contarán con una herramienta práctica y económica para hacernos llegar sus facturas. Las empresas proveedoras (Emisoras) podrán hacer llegar sus Comprobantes Digitales Fiscales de nuestras distintas empresas ingresando al *Portal de Recepción de Facturas* IUSA.

Nuestros proveedores extranjeros también tendrán la oportunidad de acceder al Portal y subir sus facturas para validación.

Para ésta nueva versión se tienen identificados 2 escenarios, adquisiciones sin una Orden de Compra (regularmente Servicios) y con Orden de Compra (será necesario conocer el número de Orden de Compra para su recepción. Ésta nueva versión permitirá generar un documento preliminar que será validado por el área de Cuentas por Pagar y aceptará o rechazará según las condiciones su factura.

"Para proveedores extranjeros no hay cambios en el registro de sus facturas".

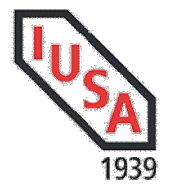

## Instrucciones de Uso

La URL de acceso al portal es: http://portalrecepcion.iusa.com.mx

De inicio deberemos registrarnos, dar clic en "Registrarse"

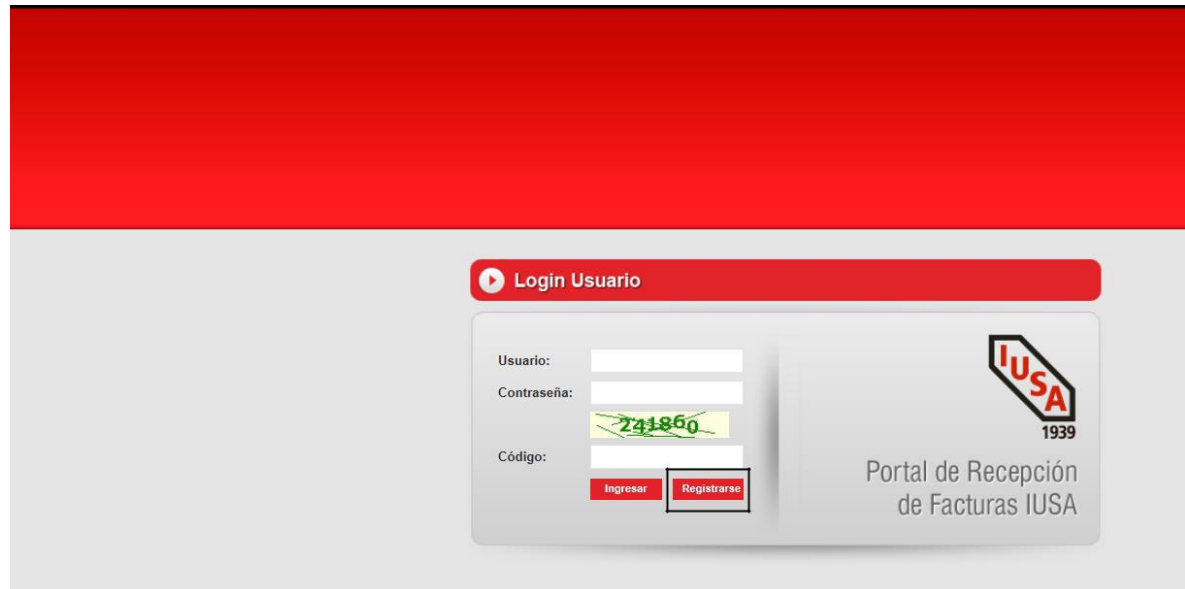

Para el registro es necesario indicar:

- 1. El Registro Federal de Contribuyentes de Ud. como proveedor.
- 2. Proveedor.- Número de proveedor con el cual lo tenemos registrado en nuestro sistema en IUSA, el comprador le indicará el número correspondiente.
- 3. Contraseña.- Indicar la contraseña para su acceso.
- 4. Código Captcha.- Código asignado aleatoriamente para seguridad que se muestra en la parte inferior y que deberá teclear para el registro e inicio de sesión.
- 5. Nacionalidad.- Indicar la procedencia del proveedor Nacional o Extranjero.

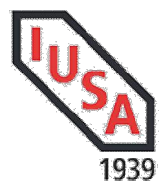

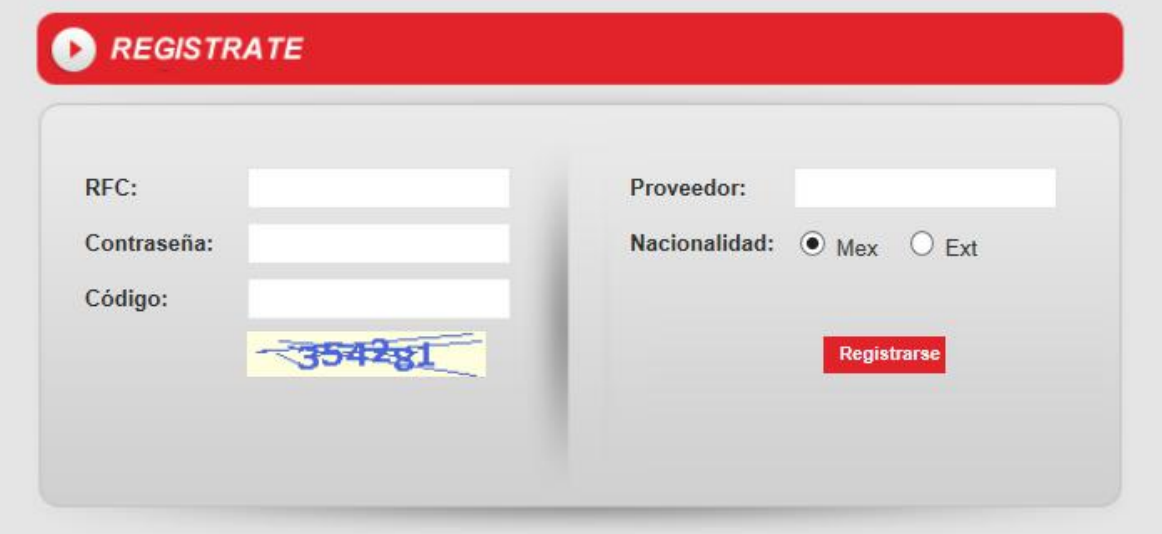

Una vez indicados los datos anteriores dar clic en Registrarse

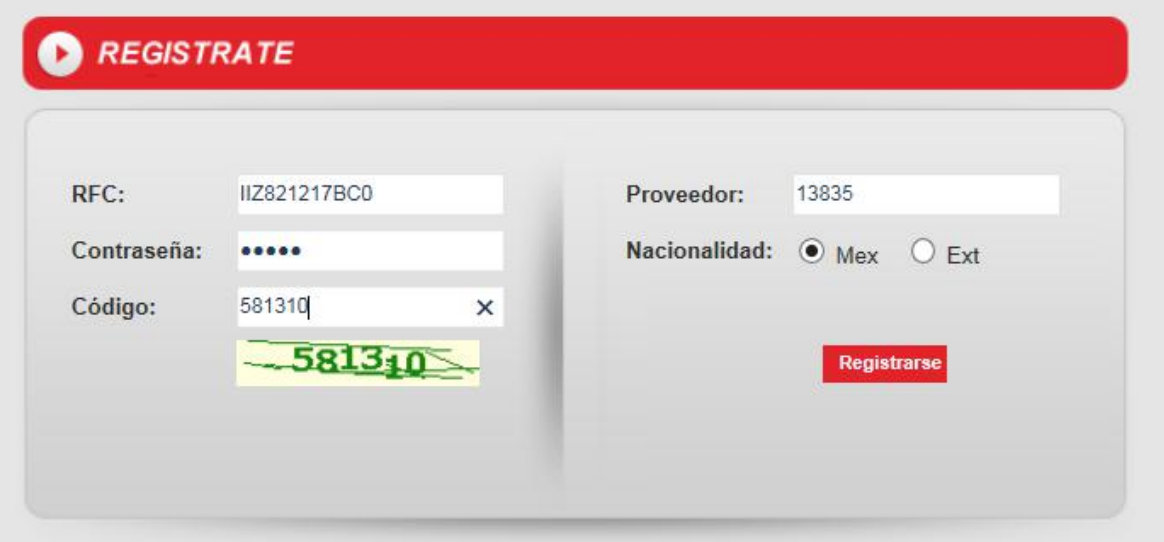

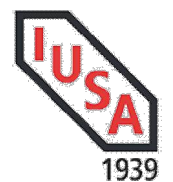

#### Proveedores Nacionales con ORDEN DE COMPRA

Dentro del portal en la opción RECEPCION – ENVIO DE FACTURA podrá realizar la validación de sus facturas.

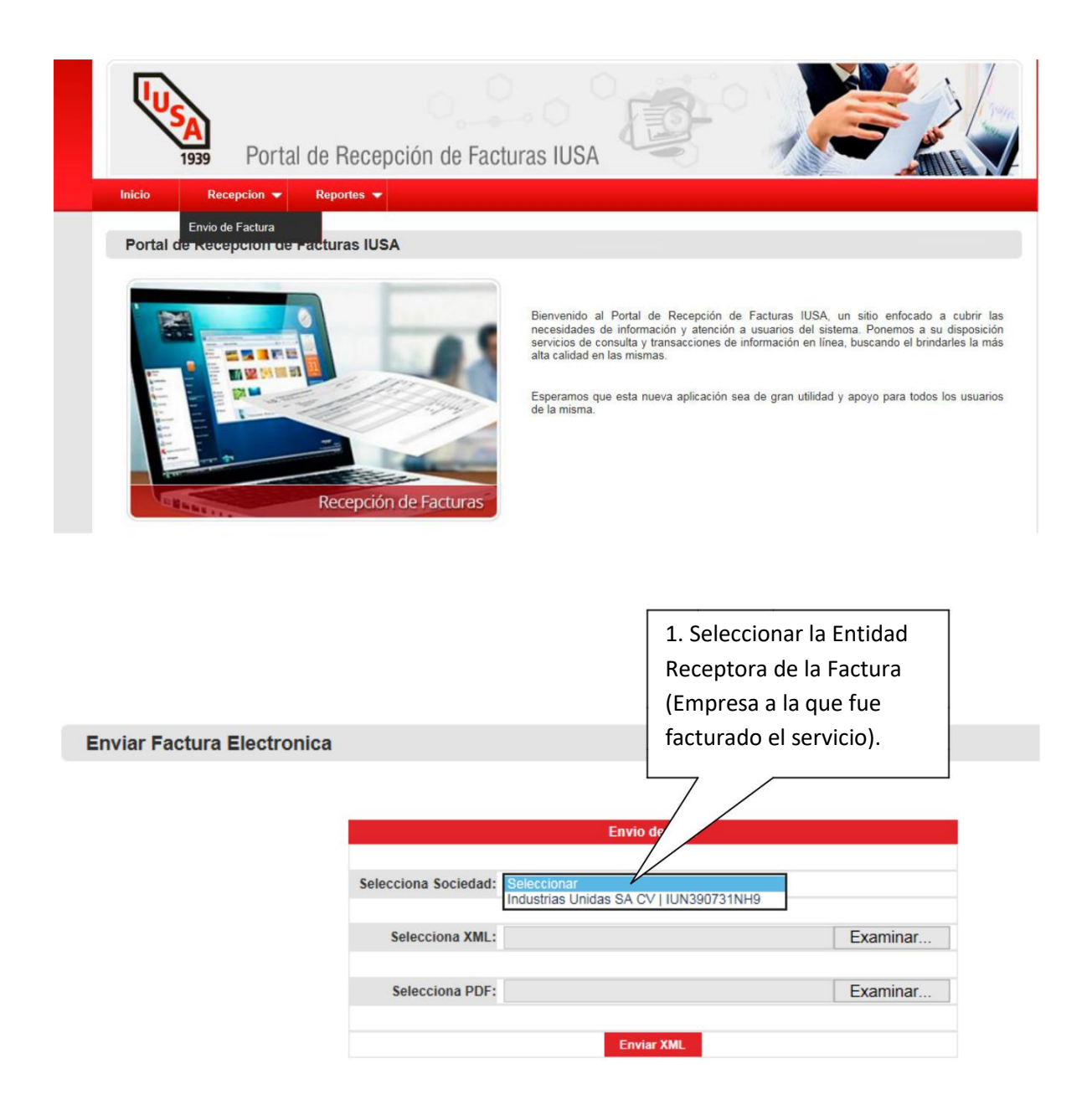

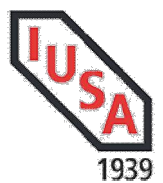

## Manual de Usuario Portal Recepción Facturas IUSA

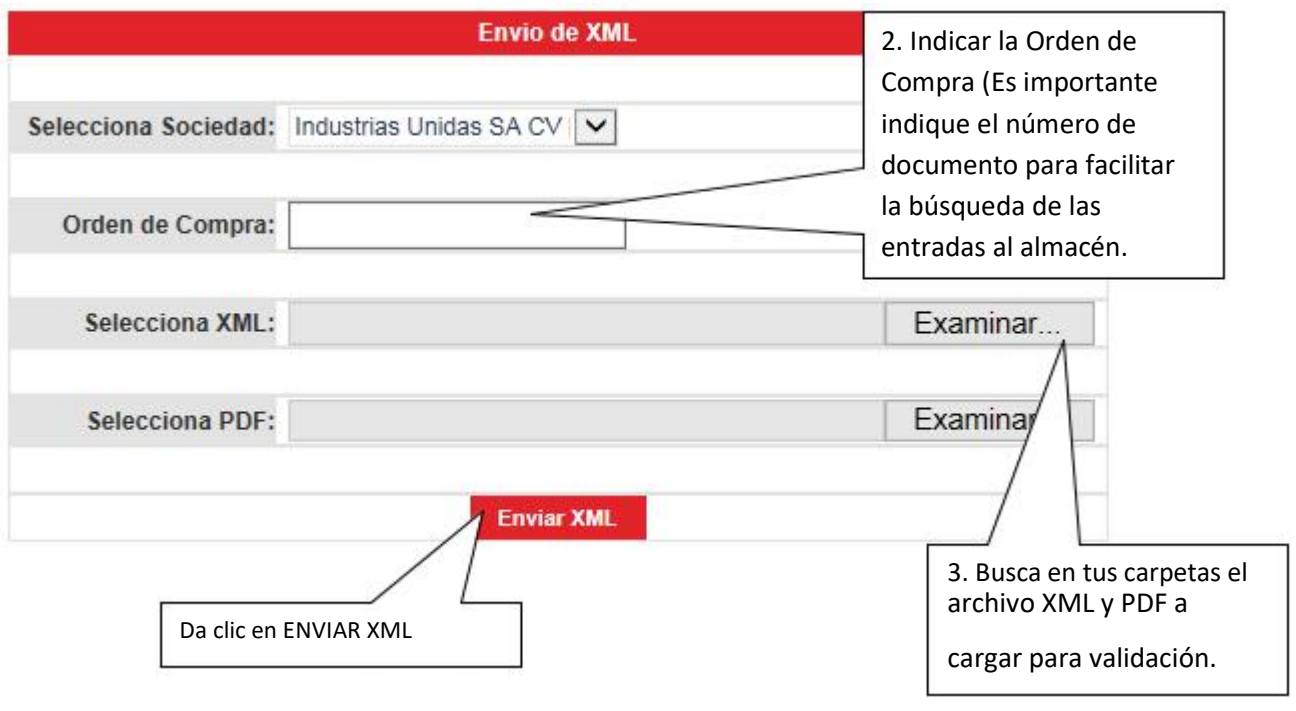

**Enviar Factura Electronica** 

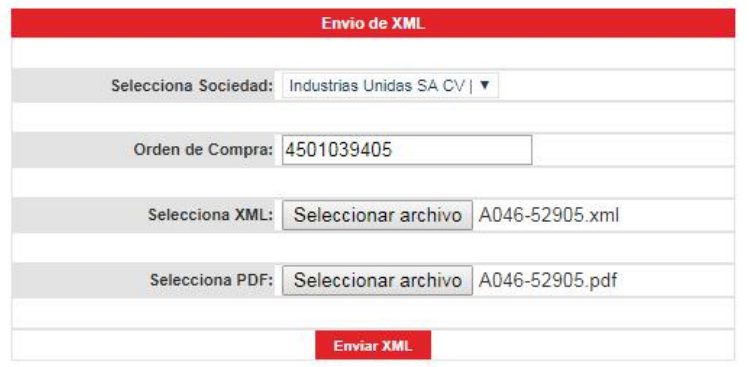

Si el Comprobante Fiscal Digital por Internet cumple con todos los requisitos del Anexo 20 de la RMF, permitirá que continúe con el proceso de selección de Entradas al Almacén como se muestra a continuación:

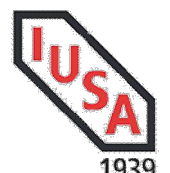

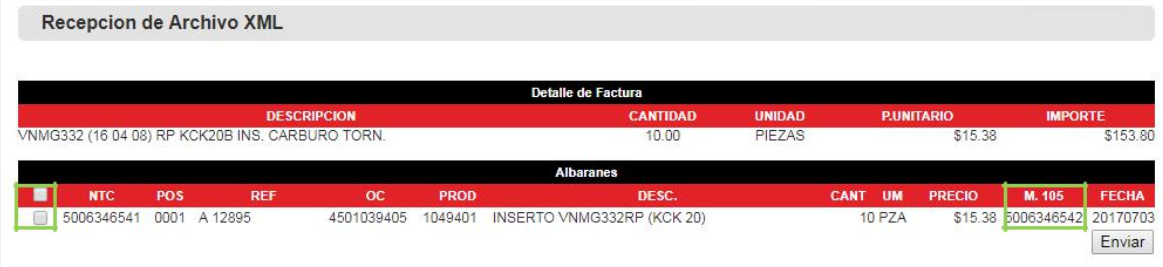

Consideraciones:

- 1. No podrá mezclar Órdenes de Compra en una sola factura, deben ser Orden de Compra – Factura, sí pueden facturarse parcialidades.
- 2. Asegúrese que las cantidades, unidad de medida y precio Unitario (sin impuestos) sean iguales a la Orden de Compra, tomar en cuenta para que no sea rechazado su documento.
- 3. Para que su factura pueda ser aceptada debe existir un "M.105" (aceptación por parte del área de Control de Calidad en la lista de Albaranes que le despliegue el portal.
- 4. Seleccione los productos que están facturados de acuerdo.
- 5. Enviar

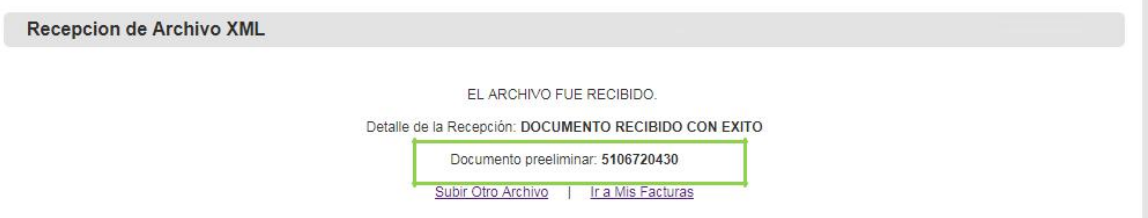

Desde esta pantalla puede ir a Subir otro archivo o bien Ir al reporte de Facturas:

En Mis Facturas puede filtrar por Entidad Receptora-Sociedad, Folio, Fecha de factura o Status.

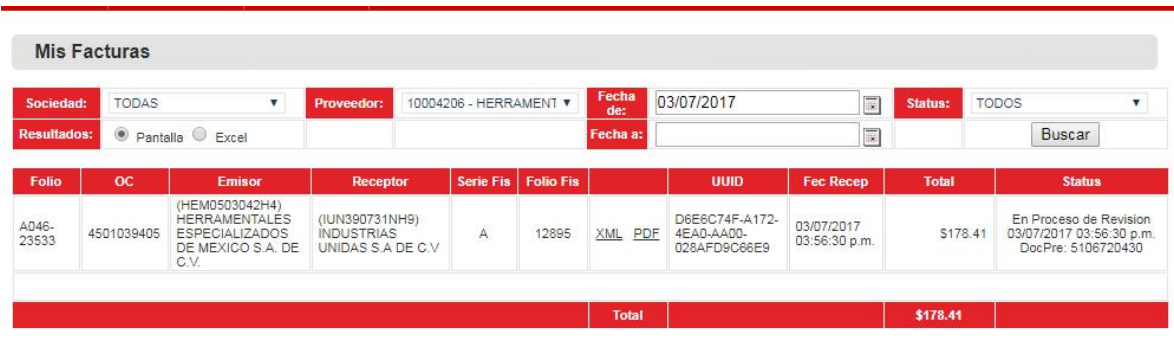

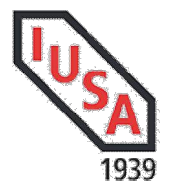

Todas las facturas recibidas entran en un Status PROCESO DE REVISION y con un número de Documento Preliminar, el status cambiará dependiendo del estado de revisión en que se encuentre por el área de Cuentas por Pagar:

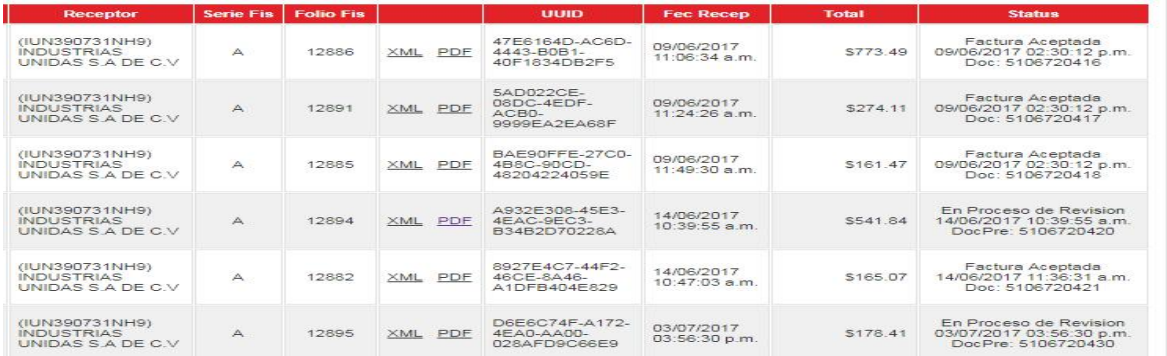

Una vez que el documento ha sido autorizado el Status cambiará de "En Proceso de Revisión" a "Factura Aceptada".

Si al subir una factura no es mostrada la lista de Albaranes y el bien o servicio ha sido entregado, favor de verificar con su comprador, quién podrá contactar al responsable de dichos movimientos para que Usted pueda reprocesar el documento:

#### Sin Albaranes:

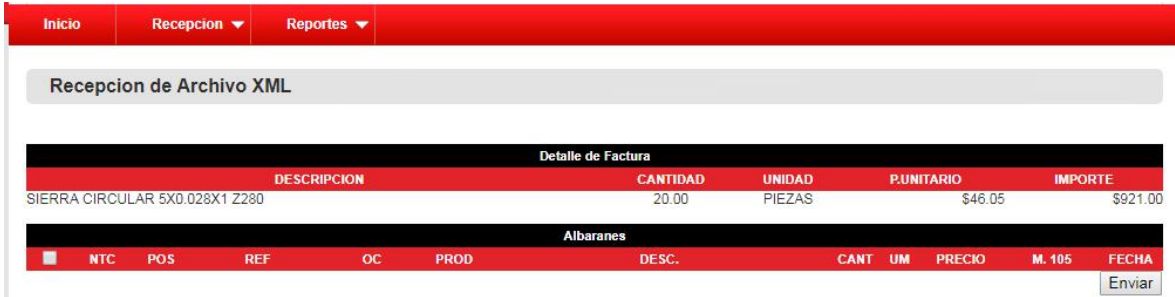

Posterior a revisión del caso y entrada del producto, puede ir a "Mis Facturas" identificar el archivo que subió previamente y dar clic en "Reprocesar"

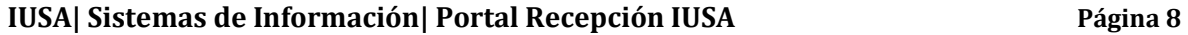

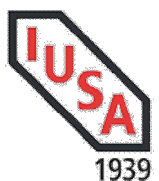

## Manual de Usuario Portal Recepción Facturas IUSA

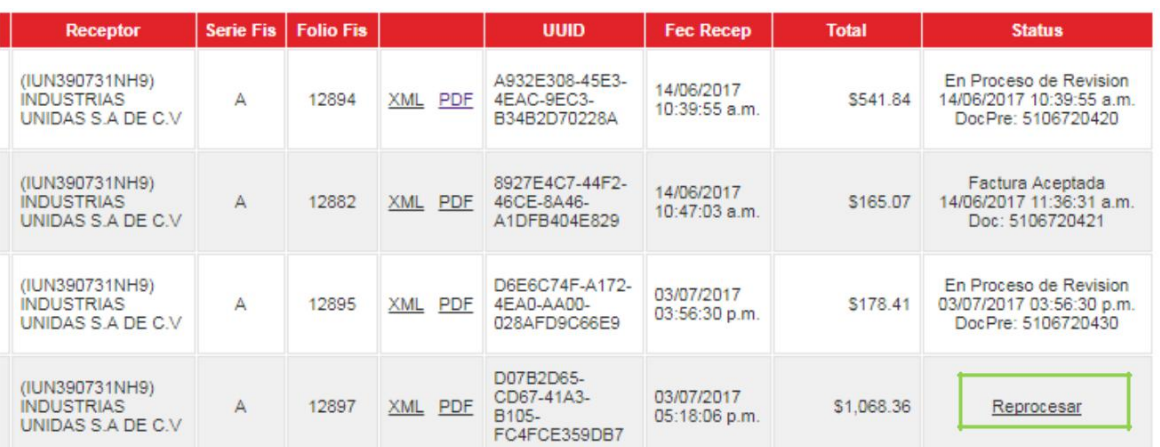

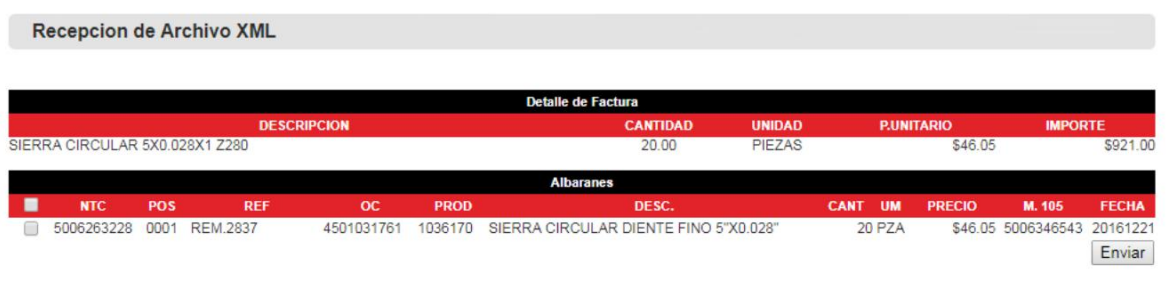

Recepcion de Archivo XML

EL ARCHIVO FUE RECIBIDO.

Detalle de la Recepción: DOCUMENTO RECIBIDO CON EXITO

Documento preeliminar: 5106720431

Subir Otro Archivo | Ir a Mis Facturas

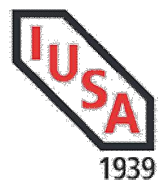

## Tabla de Errores

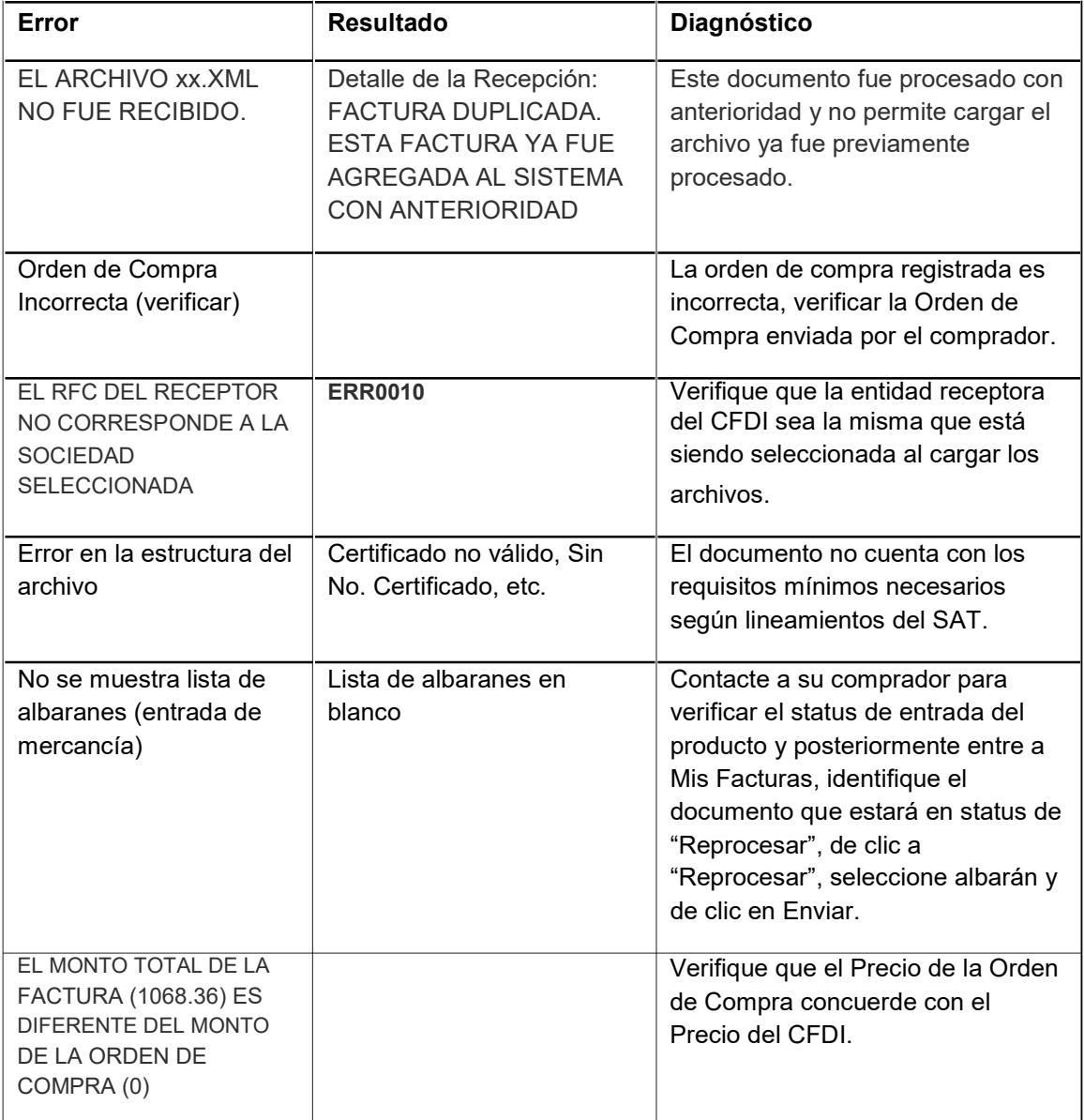

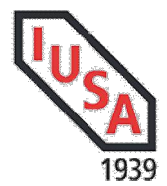

#### Proveedores Nacionales sin ORDEN DE COMPRA

Previamente el área de Cuentas por Pagar debe identificarlo como proveedor al cual no se generan Órdenes de Compra, de lo contrario no podrá ser recibida su factura como tal.

Para éste tipo de facturación se solicita identifique la Entidad Receptor, archivo XML y PDF:

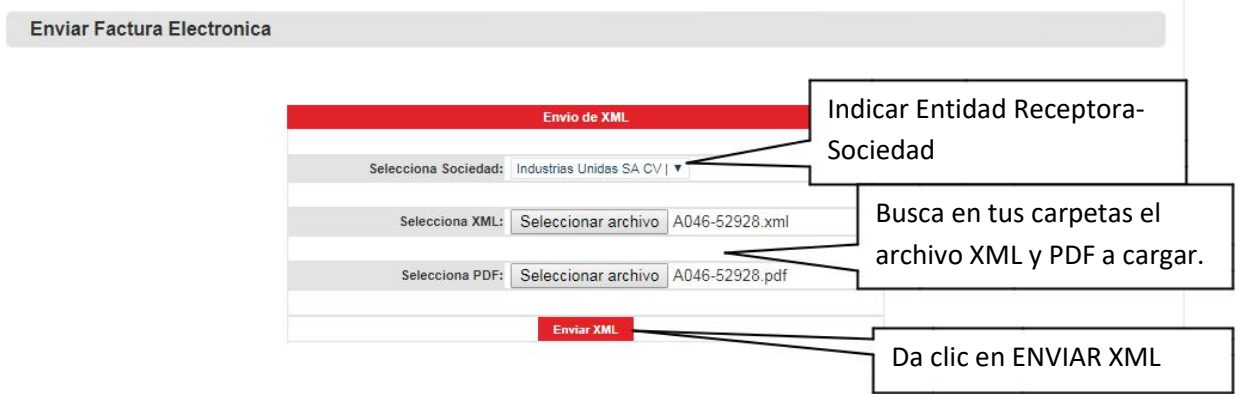

Si el archivo es válido fiscalmente, el portal retornará un mensaje de que ha subido exitosamente el archivo y adicional un número preliminar para que el área de Cuentas por Pagar continúe con la revisión y cambio de status.

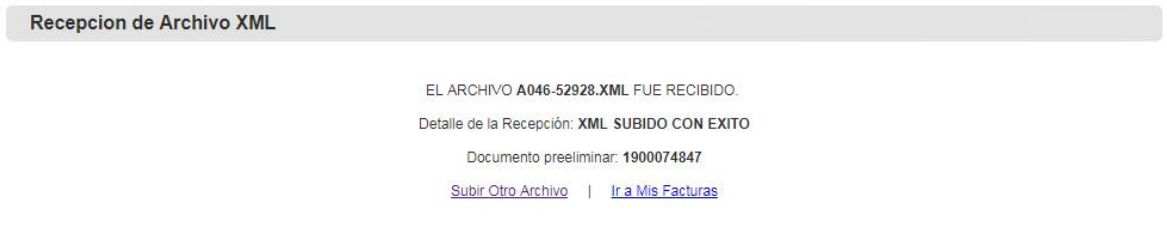

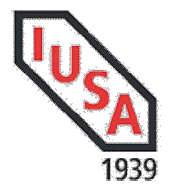

## Proveedores Extranjeros:

Para el caso de proveedores extranjeros, permite subir documentos en formato:

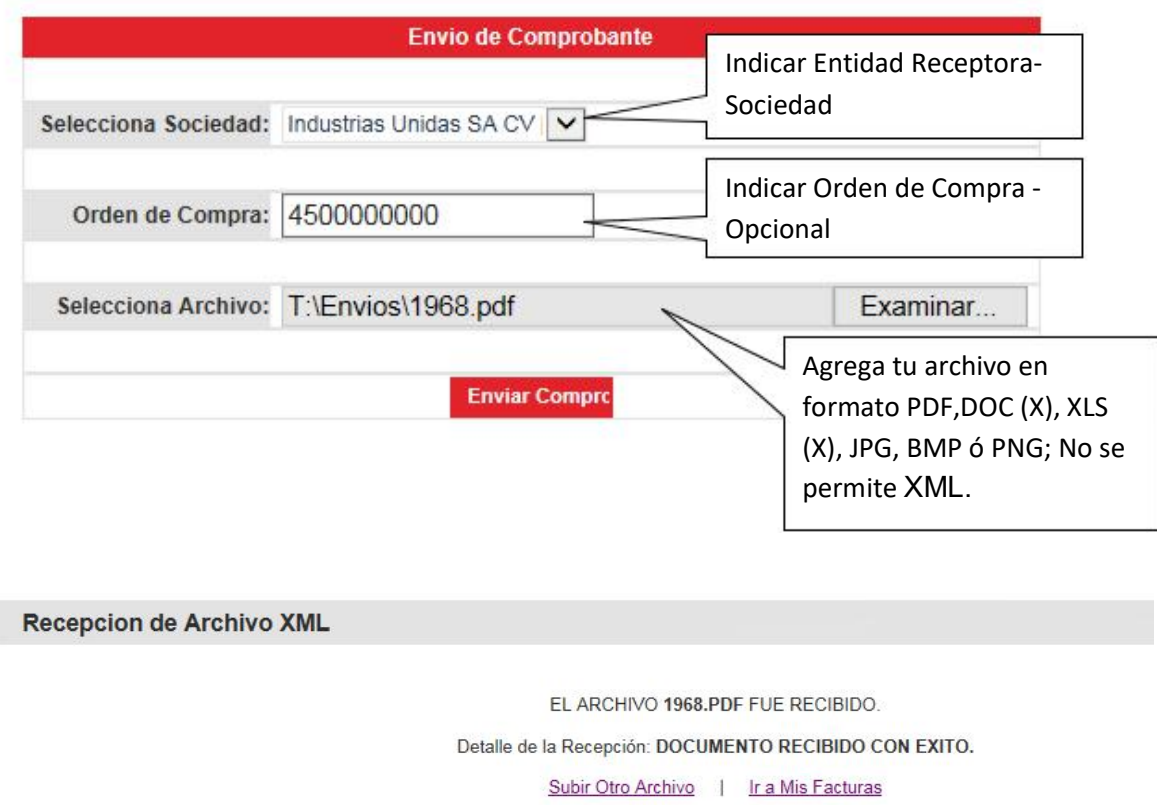

## Cerrar Sesión:

En la parte superior derecha de la página encontrará la opción Cerrar sesión.

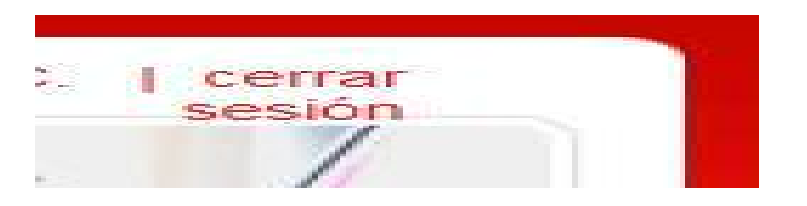

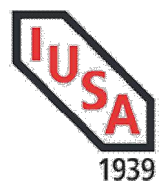

## Estimado proveedor

En caso de requerir ayuda para aclarar causas del rechazo, favor de comunicarse al área de Soporte a través de los siguientes medios:

Llámanos o escríbenos, nos dará mucho gusto apoyarte:

018009004872 Opción 5, Sin Costo

case@iusa.com.mx Centro Ayuda Servicios Especializados